# **APPENDIX 1**

# *Nonlinear Transient Analysis of Vibrating Wire*

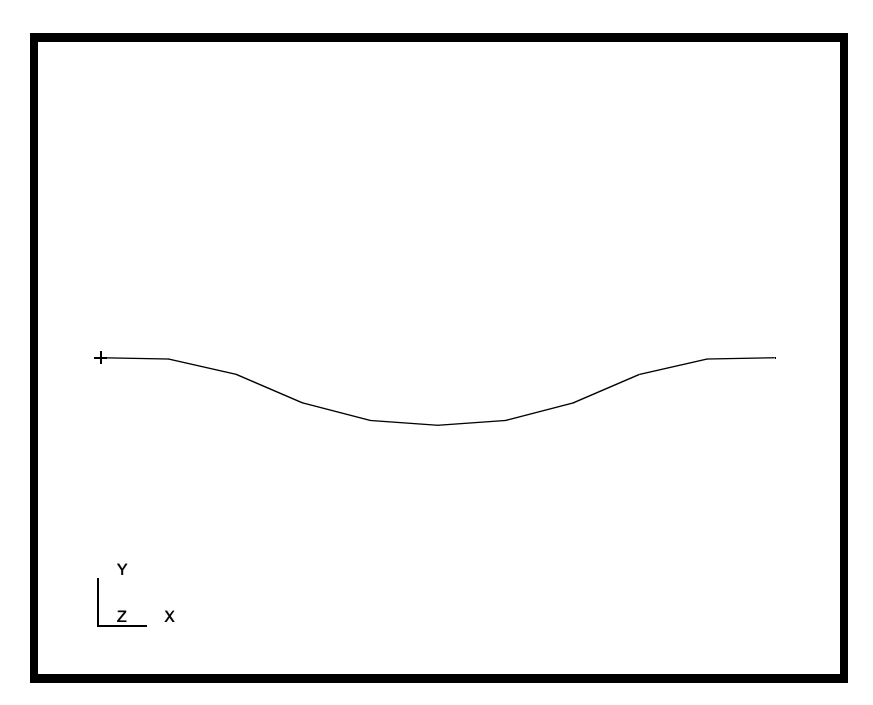

# **Objectives:**

- Develop a 1D model that represents a wire of constant section clamped at both ends, and slowly loaded with a point force at the middle of the wire
- Create another load step in which the force is removed instantly and the wire is allowed to vibrate
- Produce two animations of the deformation, one created with quick animation and the other showing true deformation (created using Insight)

**A1-2** PATRAN 322 Exercise Workbook

# **Model Description:**

The problem has the following physical properties:

Horizontal Wire's length  $= 10$ cm Circular Cross Section's radius =  $0.1 \text{ cm}$ <br>Young's Modulus =  $1x10^2$  N  $= 1x10<sup>2</sup> N/cm<sup>2</sup>$ Poisson's ratio  $= 0.3$ Density  $= 7.4 \times 10^{-4} \text{ kg/cm}^3$ Force  $= 1,000 \text{ N}$ 

# **Exercise Steps:**

- The force is large enough to expect large displacements.
- The wire is modeled with beam elements.
- Create a straight curve, mesh with 10 1D Bar2 elements.
- Create material properties and element properties.
- Fix both ends of the wire and create the point load.
- Create a first, nonlinear static step using the default load case.
- Create a new load case and include only the fix end boundary condition - this case would have no load thus.
- Create a second, nonlinear transient step using the newly created load case.
- Select the stes in the correct order and run the analysis
- Read the results and produce the requested animations.

# **Exercise Procedure:**

1. Create a new database and name it **wire.db.**

#### **File/New ...**

*New Database Name:* **wire.db**

**OK**

The viewport (PATRAN's graphics window) will appear along with a New Model Preference form. The New Model Preference sets all the code specific forms and options inside MSC/PATRAN.

In the New Model Preference form pick the following options

*Analysis Code:* **MSC/ADVANCED\_FEA** 

2. Create the geometry for the wire.

## ◆ **Geometry**

Action:

**OK**

*Object:* 

 $Method:$ 

 $Vector$  *Coordinates List:* 

*Origin Coordinates List:* **[0, 0, 0]**

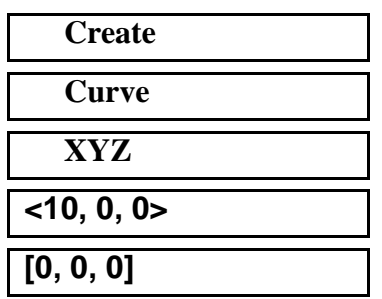

**Apply**

Turn on the labels by using the following toolbar icon:

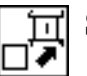

**Show Labels**

A horizontal line will appear in the viewport, representing the wire model.

3. Create the FEM mesh for the wire.

## ◆ **Finite Elements**

*Action:* **Create**

**A1-4** PATRAN 322 Exercise Workbook

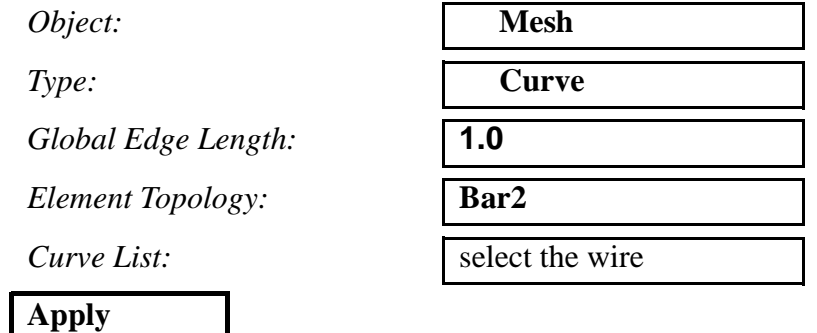

Your model should appear like the one shown in Figure 14.1:

**Figure 14.1 - Meshed Wire**

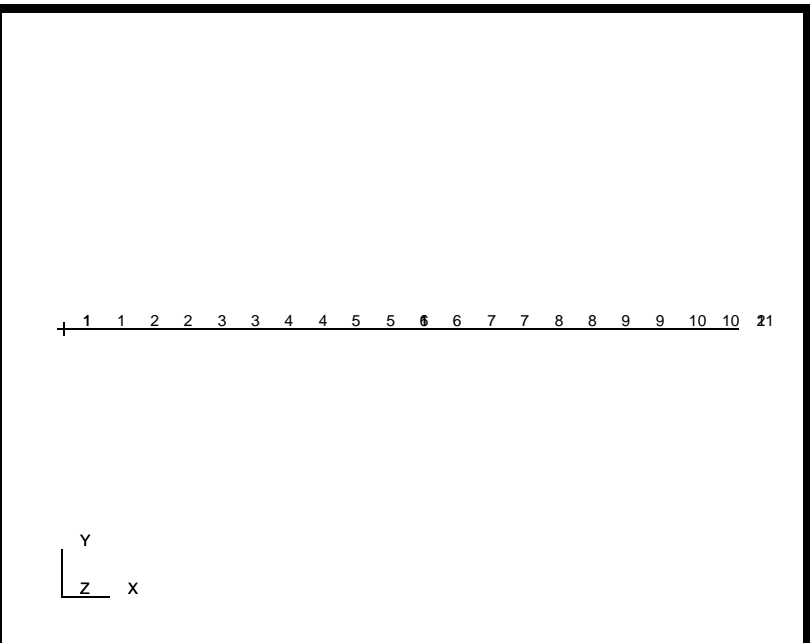

4. Create a linear elastic isotropic material named **mat1** using the specified values for  $\vec{E}$ , v, and  $\rho$ .

#### ◆ **Materials**

 $Action:$ 

*Object:* 

*Method:* 

*Material Name:* 

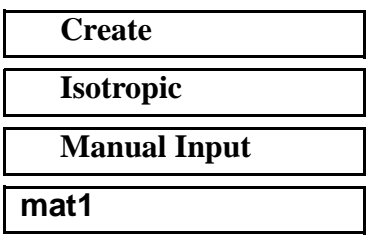

## **Input Properties...**

 $E$ *lastic Modulus:* 

*Poisson's Ratio:* **0.30**

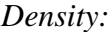

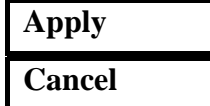

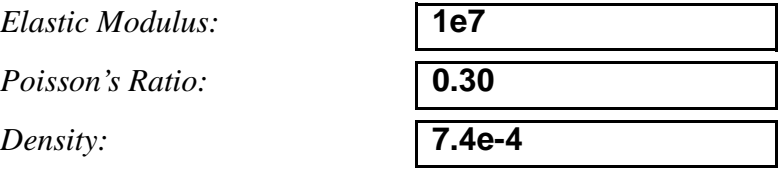

5. Create a 1D bar in the XY-plane element property named **wire** for the curve. Since you have meshed the curve with Bar2 elements, these elements will inherit this property.

### ◆ **Properties**

*Dimension:* **1D**

*Property Set Name:* **wire**

*Action:* **Create**

*Type:* **Beam in XY Plane** 

*Options:* **Circular Section**

**Standard Formulation**

# **Input Properties ...**

*Material Name:* **mat1**

*Section Radius (ave):* **0.1**

**OK**

*Select Members:* select the curve

**Add Apply**

6. Constrain all degrees of freedom on both ends of the wire.

## ◆ **Loads/BCs**

Action:

*Object:* 

*Type:* 

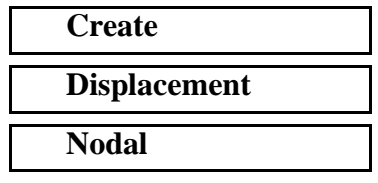

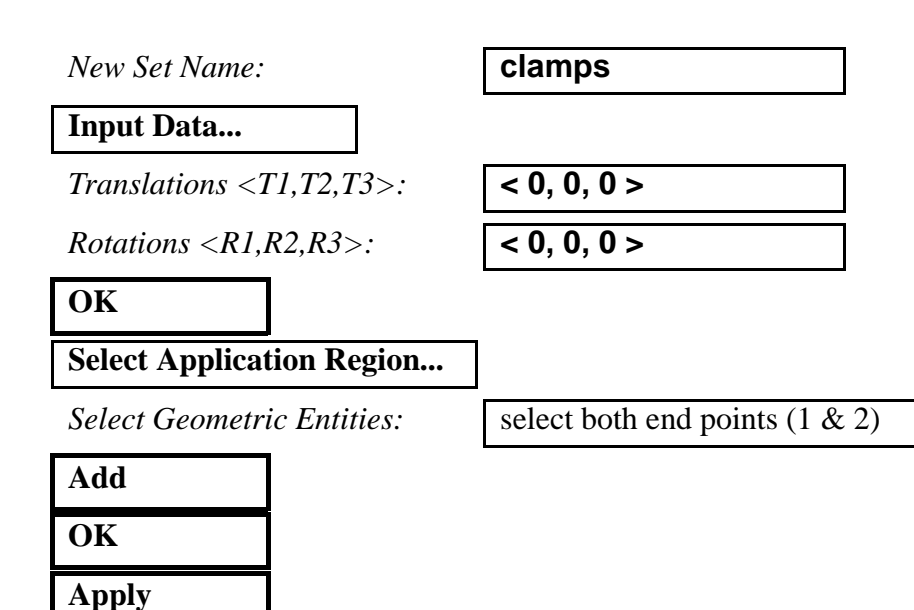

The boundary conditions will be displayed as shown in Figure 14.2:

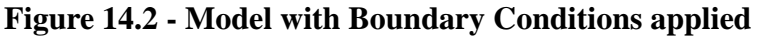

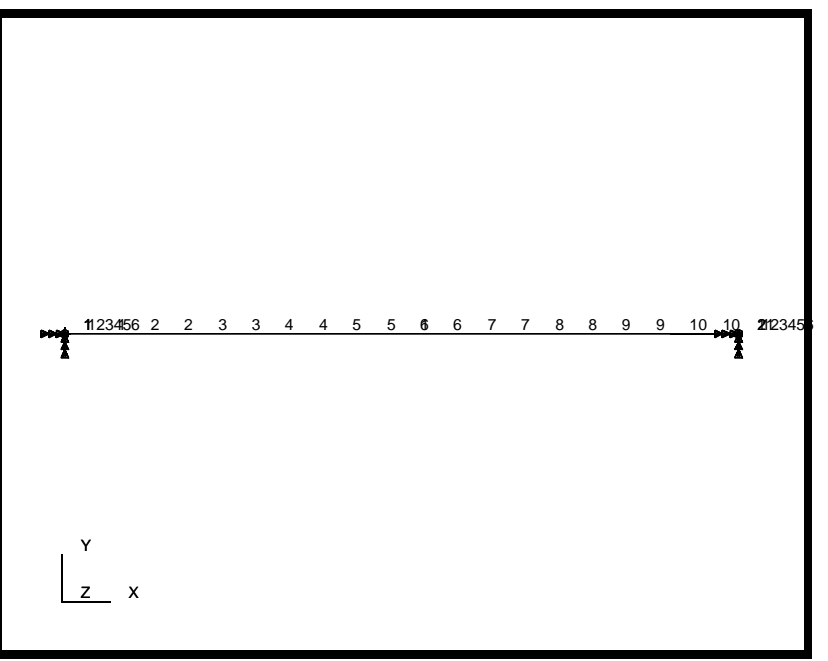

7. Create an applied force named **push**, consisting of 1000 Newtons in the negative y-direction.

*Action:* **Create**

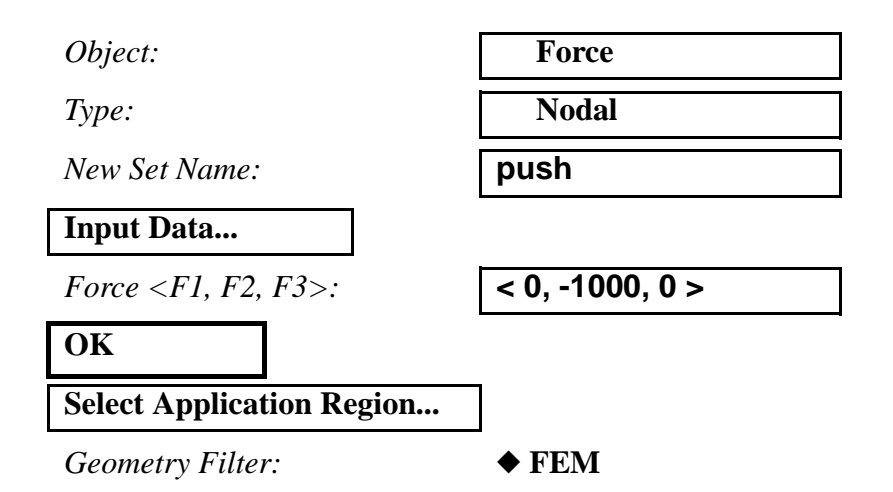

In order to better select the center node of the mesh (where the load will be applied), first increase the node size using the following toolbar icon:

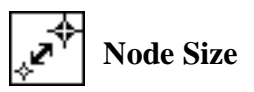

*Select Nodes:* select the middle node of the wire (Node 6)

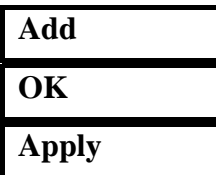

An arrow will appear on your screen in the center of the model, pointing downward. Turn off the labels now, using the following toolbar icon:

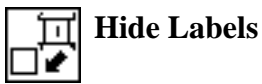

Your viewport should now appear as shown in Figure 14.3:

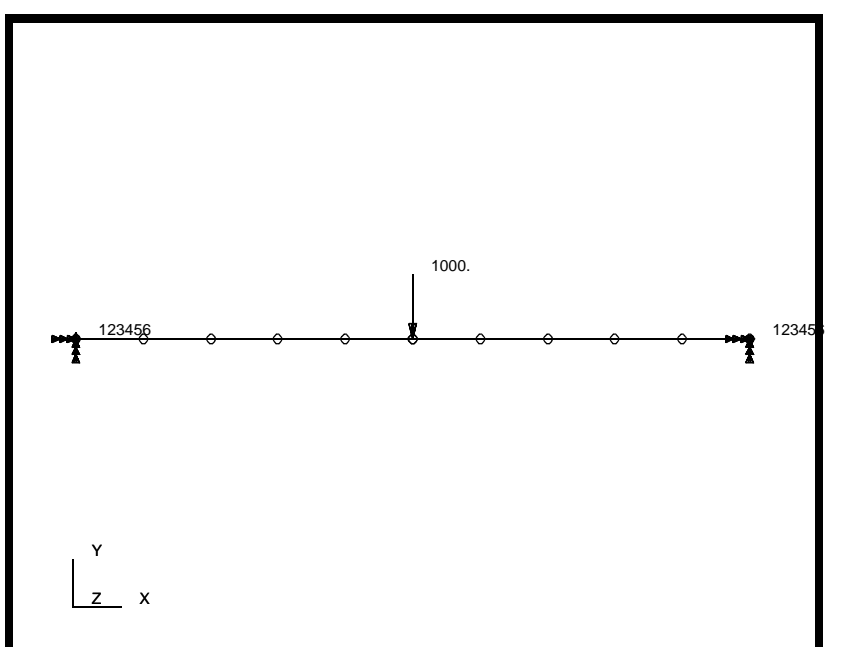

**Figure 14.3 - Model with Initial Force Applied**

Shrink the node size back down by reselecting the following toolbar icon:

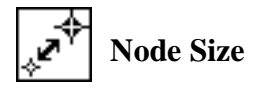

8. Create a nonlinear static step named **push**.

# ◆ **Analysis**

Action:

*Object:* 

 $Method:$ 

*Job Name:* 

**Step Creation...**

*Job Step Name:* 

**Output Requests...**

*Increments Between Outputs:* **0**

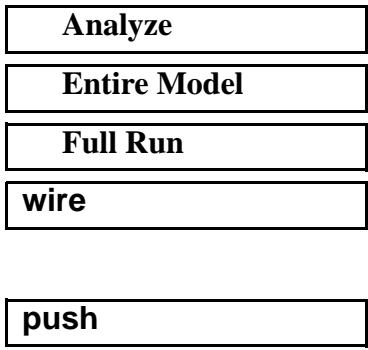

*Solution Type:* **Nonlinear Static**

(Results will be written at the end of step regardless of this value, so your entering of "0" means that you will get results at the end of the step only)

**Reaction Forces:** 

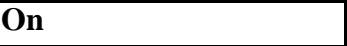

(Leave other selections as set up by default)

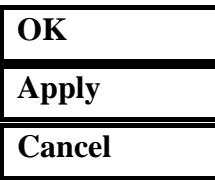

9. Create a new load case named **unloaded**.

#### ◆**Load Cases**

*Action:* **Create**

*Load Case Name:* **unloaded**

**Assign/Prioritize Loads/BCs**

*Select LBCs to Add to Spreadsheet:*

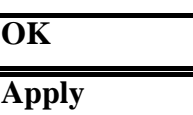

Notice the force disappears from the viewport. This is becase the newly created load case has been made current. Therefore, if you were to create new loads/BCs now - which is not the case - these would be automatically added to the new load case.

**Displ\_clamps**

To quickly verify the setup of each load case, click on them in the Existing Load Cases panel.

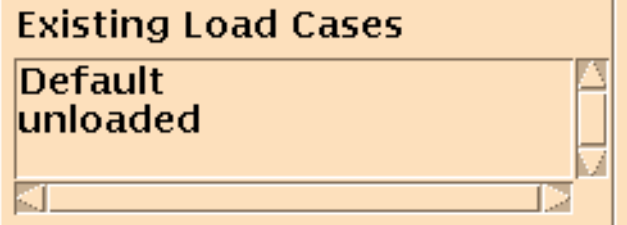

As you click on each of them, you can see the contained loads in a spreadsheet format on the *Prioritize Loads/BCs* form. Clicking on the other load case changes the form seen on the screen, as you can see by the changing included loads as well as the changing name in the *Load Case Name* panel.

Select the load case **unloaded**, and close the Prioritize Loads/BCs panel.

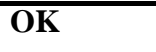

10. Create a nonlinear transient step named **vibrate**, finish setting up the analysis, and run it.

#### ◆ **Analysis**

*Job Name:* **wire**

**Step Creation...**

*Job Step Name:* **vibrate**

**Select Load Cases...**

*Available Load Cases:* **unloaded**

**OK**

**Solution Parameters...**

*Max No. of Increments Allowed:*

*Delta T:* **.0001**

*Time Duration of Step:* **.05**

*Max Error in Mid Incremental Residual:* **100**

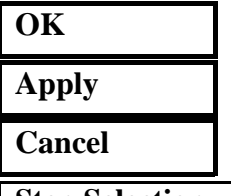

**Step Selection...**

*Solution Type:* **Nonlinear Transient Dynamic**

**500**

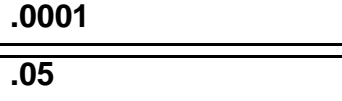

*Selected Job Steps:* **push**

**vibrate**

Be sure to select push and vibrate in that exact order. You cannot remove the default step until you have selected at least one other step. When finished, the form should appear as follows:

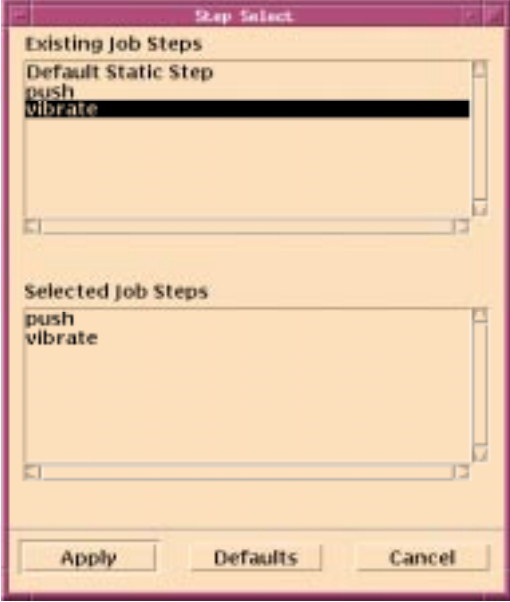

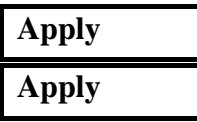

The analysis job will take (on average) about 5 minutes to run. When the job is done there will be a results file titled **wire.fil** in the same directory you started MSC/PATRAN in.

Again, you can monitor the progression of the job by looking at **wire.msg** and **wire.sta** with the *more* command. Also, you may use *ps* and *tail -lf wire.sta* to monitor the status.

If you were to select a Check Run in the analysis form, only the **[afea1]** part of the analysis will run. Likewise, if the model would have a fatal error as diagnosed by **[afea1]**, the **[afeamain]** part will not be executed. When the job has finished, the command *ps* will not return **[afea]**.

When the job finishes, entering *tail wire.msg* to see the last lines of the job's message file will let you read a Job Time Summary and the message *"Successful termination of afeacontrol."*

11. Once the job has finished, read in the results.

## ◆ **Analysis**

 $Action:$ 

*Object:* 

 $Method:$ 

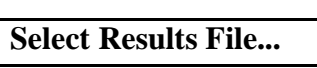

*Selected Results File:* **wire.fil**

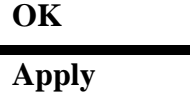

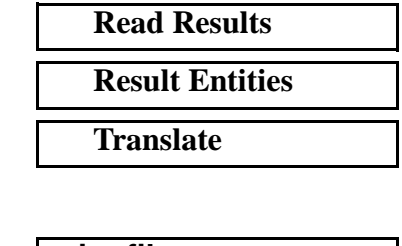

The viewport will disappear from view while the results are read in,

and reappear as soon as the reading in has completed.

12. Do an animation using the Results form.

### ◆ **Results**

*Object:* 

 $Method:$ 

Action:

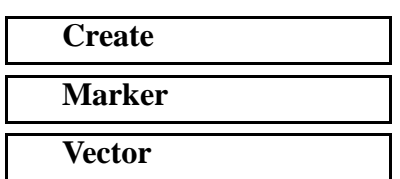

Click on the **View Subcases** icon then the **Select Subcases** to bring up the *Select Result Case* form

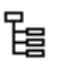

谒

*Filter Method* **All**

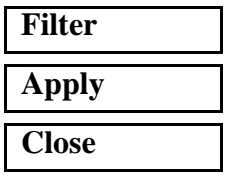

*Select Result Case:* **unloaded, 500 Subcases**

*Select VectorResult:* **Deformation,Displacement**

PATRAN 322 Exercise Workbook **A1-13**

Change the display attributes of the vectot length.

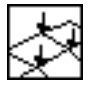

*Vector Definition Length* **Screen Scaled**

We do this because we intend to display the vector displacements scaled up to their actual magnitudes, with the largest magnitude shown as 0.1 the viewport size.

Click on the **Animation Options** icon to bring up that form

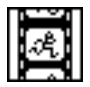

*Number of Frames:* **20**

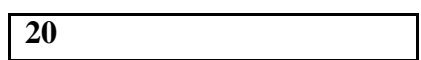

**Apply**

After some time involved in the preparation of the graphics' frames, these will be shown in rapid sequence. Notice the vectors are not aligned with the vertical, illustrating the need for a nonlinear analysis if accuracy is desired. This will be seen more clearly if you again click on Plot Type Options and make the following changes:

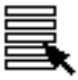

*Select Vector Results:* **Velocity,Translational**

**Apply**

Notice how the velocity vectors of the wire do not point completely vertical, indicating that there are horizontal as well as vertical displacements of the node of the wire. However, the horizontal displacements are much smaller than vertical ones, and can be neglected.

Close the database and quit PATRAN.

This concludes this exercise.